## How to Submit a New Course for Approval in AIA CES Discovery

- 1. Begin by logging into the <u>CES Discovery System</u> with your e-mail address and password.
- 2. Once you have successfully logged into the system, select the **Admin Menu** link found at the top right-hand side of the screen of the homepage.

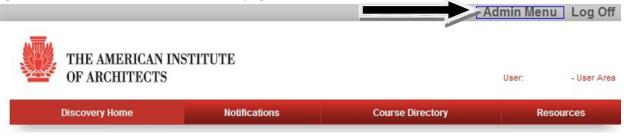

3. Click Add New Course on the left

| OF ARCH         | HITECTS                                            |                                                                                                    |                       |
|-----------------|----------------------------------------------------|----------------------------------------------------------------------------------------------------|-----------------------|
| Courses         | Report Att                                         | tendance                                                                                                    | Reports               |
|                 | Course Managen                                     | nent   Import                                                                                                 |                       |
|                 | Add New Course                                     |                                                                                                    |                       |
| Add New Course  | When adding a New Course all items with red aste   | risks are required, when finished select Save                                                                 | and Continue          |
| Approval Search | For step-by-step instructions click here           |                                                                                                    |                       |
|                 | *This is a popup. Please select CTRL while clickin | 19                                                                                                    |                       |
|                 | Course Directory:                                  | NONE<br>Building Science & Performance<br>Design and Design services<br>Legal<br>Materials & Methods<br>Other | <ul> <li>T</li> </ul> |
|                 | Delivery Provider Type:                            | All                                                                                                    | *                     |
|                 | * Delivery Provider Name:                          |                                                                                                    | ~                     |
|                 | Topic Area:                                        | Acoustics                                                                                                    | ~                     |
|                 | * Course Title:<br>* Course Number:                | 2012 V                                                                                                    |                       |
|                 | * Course Description:                              | 2012                                                                                                    |                       |
|                 |                                                    |                                                                                                    |                       |
|                 | * Key Words (separate with commas):                |                                                                                                    |                       |
|                 |                                                    | L                                                                                                    |                       |

- 4. Begin by entering in the course information.
- 5. Select a Course Directory. More than one Course Directory can be selected to market your courses to AIA members and non-AIA members (You may choose more than one course directory by holding down the Ctrl key while selecting as many as desired). In order for your course to appear in the <u>Online Course Directory</u>, one *must* be selected or your course will *not* be advertised. If you choose not to advertise your course, select the --NONE-- category
- 6. The **Delivery Provider Type** and **Delivery Provider Name** will automatically default to your organization. If you are a provider for more than one organization, you will need to select the appropriate organization from the drop down list of **Delivery Provider Names**.
- 7. Select one **Topic Area** for your course. Topic areas are more specific educational areas that are searchable in the online directory. Assigning these topics helps AIA members determine what your

course is about. Please note that the drop down box automatically defaults to 'acoustics', so please do not forget to select the most appropriate topic area associated with your course.

- 8. Fill in the Course Title, Course Number, Year, and Course Description, as all of these fields are mandatory. The course title should encompass the overall theme of the course and summarize what the attendee will learn in a few words. The course number can be up to 12 alpha/numeric characters. An example of a good course number is AIACES101 or using a combination of your provider number and the date i.e. D001032511. Duplicate course numbers cannot be entered in CES Discovery, so if you choose one that is already taken a message box will appear letting you know. The course description should contain a brief overview of your course. If you choose one of the topics in the course directory field this description will allow users to perform searches on your courses.
- 9. **Key Words** should be added and separated by commas. These key words should be related to your course and will be searchable by the public in the online course directory mentioned above.
- 10. Choose from one of the four **Course Formats**. **Course format** is the delivery format of your course. For example, instructor-led distance education is for facilitated online courses. Instructor- led faceto-face is for facilitated classroom courses. No instructor-computer based is for self-paced online courses, on demand. No instructor- all other is for any other types of courses not fitting into the other three categories.
- 11. Once all of the fields have been filled in, select the **Save and Continue** button. In order for the course to be properly submitted, the following pages must be completed: **Course Basics, Course Additional, and Session Basics.**

| Courses           | Report Attendance                                                                           | Reports |  |
|-------------------|---------------------------------------------------------------------------------------------|---------|--|
|                   | Course Management   Import                                                                  |         |  |
|                   | Course Title: CES Discovery Training                                                        |         |  |
| Add New Course    | Course Additional: Input your Learning Units, Designation and Learning Objectives.          |         |  |
| Course Basics     | All items with red asterisks are required, when finished select Save and Continue           |         |  |
| Course Additional | For step-by-step instructions click here                                                    |         |  |
| Session Basics    | *This is a popup. Please select CTRL while clicking                                         |         |  |
| Time & Resources  | If you leave this page without clicking Save the values will not be stored in the database. |         |  |
| Approval Status   | *Number of Course Learning Units: 2                                                         |         |  |

- 12. The **Course Additional** page is for adding number of learning units, credit designation hours (LU/HSW), contact information for your organization, and the learning objectives
- 13. Fill in the **Number of Course Learning Units**. This field *must* be filled in for your course to indicate the learning units a member will achieve by taking your course. For your reference, the learning units are equal to the length of the course, (e.g. a one hour course would equal one learning unit).
- 14. Fill in the **Credit Designation** field which indicates learning unit or LU; health safety & welfare or LU|HSW. (*Note: As of January 1, 2013, SD (sustainable design) no longer qualifies as a credit designation*)
- 15. The **Contact Us** field is used to add the organization contact information to display to users in the course directory or additional contact information the participants might need.
- 16. Fill in the *all* **Learning Objectives** fields as these are mandatory. The objectives are a brief explanation on the expected learning outcomes of the lessons. If your course is HSW, please keep in mind that 75% of the course content must be in these areas.
- 17. The **Course Information** field is used to add an external link to your course listing. Please note: that you should only include one, valid URL in this field. Please test the URL in your web browser before including in this field. If the URL is invalid, your course information link will direct users to an error message. The URL must begin with http:// (Example: http://www.aia.org/)
- 18. Click on the Save and Continue button.

19. The next step in adding a new course is to add a session. The session is the date and time when the course will be offered. You can add a session to an existing course at any time. Each course *must* contain at least one session. Please note that if you do not add a session with a future date, your course will not be displayed in the online course directory. (Note: you only need a date to add a session to a course as other fields are optional).

| Courses                    | Report A                                         | ttendance                                  |                   | R         | eports       |
|----------------------------|--------------------------------------------------|--------------------------------------------|-------------------|-----------|--------------|
|                            | Course Manage                                    | ment   Import                              |                   |           |              |
|                            | Add Session                                      |                                            |                   |           |              |
|                            | Session Basics: Enter your Course begin and end  | data or data ranna                         |                   |           |              |
| Add New Course             | When finished select Save and Continue           | oble of oble longe.                        |                   |           |              |
| Course Basics              |                                                  |                                            |                   |           |              |
| Course Additional          | For step-by-step instructions click here         |                                            |                   |           |              |
| Session Basics             | *This is a popup. Please select CTRL while click | ing                                        |                   |           |              |
| Time & Resources           |                                                  | Fro                                        | m                 |           | То           |
|                            |                                                  | June 🔽                                     | 26 👽 2012 👽       | June 🗸    | 26 🖌 201     |
| Approval Status            | Date :                                           | Start Time                                 |                   | End Time  |              |
| Preview Course<br>Settings |                                                  | 00 💌 00 💌 (                                | (hh:mm)           | 00 🔽 00 🔽 | (hh:mm)      |
|                            |                                                  | Please update the                          |                   |           |              |
|                            |                                                  | set, Click Save and<br>where a session tim |                   |           | ime & Resour |
|                            | Time Zone:                                       | [GMT -05:00] Eas                           | tern Time (US and | Canada)   | ~            |
|                            | Additional::                                     |                                            |                   |           |              |
|                            |                                                  |                                            |                   |           |              |
|                            |                                                  |                                            |                   |           |              |

- 20. Complete the **"From**" and **"To"** date information by toggling each pull-down menu. The other fields here are not mandatory, but you could add a start and end time, time zone, and additional information about this particular session (i.e. bring a laptop, parking is \$5.00, pick up name badge at door, etc). This information will also be displayed online in the course directory.
  - 21. Click the **Save and Continue** button. A pop-up box will appear that will let you know your session has been added successfully and will advance to the **Time and Resources** screen (which is **optional**). You should complete this information if you would like your course to appear in the online calendar view for AIA Members.
- 22. Click on the **Assign** button for **Assign Session Times** to set the time and location of your session.

| Courses                             | Re                                                                                                    | port Attendance                   | Reports                                            |  |  |
|-------------------------------------|----------------------------------------------------------------------------------------------------|-----------------------------------|----------------------------------------------------|--|--|
|                                     | Course N                                                                                                    | lanagement   Import               |                                                    |  |  |
|                                     | Course Title: CES Dis                                                                                                    | scovery Training                  |                                                    |  |  |
| Add New Course                      | The Time and Resources page is where y                                                                                                    | ou must set the session times an  | d location of your session.                        |  |  |
| Course Basics                       | <ol> <li>Select your session if is already not populated in the Select Session Code field.</li> <li>Click Assign beside Assign Session Times to add the Location and Scheduled times for your session</li> </ol> |                                   |                                                    |  |  |
| Course Additional<br>Session Basics | _                                                                                                    | can be used to identify who the i | nstructor is for Members to view. Simply enter the |  |  |
| Time & Resources                    | For step-by-step instructions click here                                                                                                    |                                   |                                                    |  |  |
| Approval Status                     | *This is a popup. Please select CTRL whi                                                                                                    | le clicking                       |                                                    |  |  |
| Preview Course<br>Settings          | Select Session Code:                                                                                                    | A-07/13/2011                      | ~                                                  |  |  |
|                                     | Date and Time:                                                                                                    |                                   |                                                    |  |  |
|                                     | Assign Session Times:                                                                                                    | Assign                            |                                                    |  |  |
|                                     | Administration:                                                                                                    |                                   |                                                    |  |  |
|                                     | Assign Internal Presenters:                                                                                                    | Assign                            |                                                    |  |  |
|                                     | Assign External Instructors:<br>separate with commas                                                                                                    |                                   |                                                    |  |  |
|                                     |                                                                                                    |                                   | Add New Sess                                       |  |  |
|                                     |                                                                                                    |                                   | Previous Save Save and Contin                      |  |  |

23. Select the date of the course on the calendar screen.

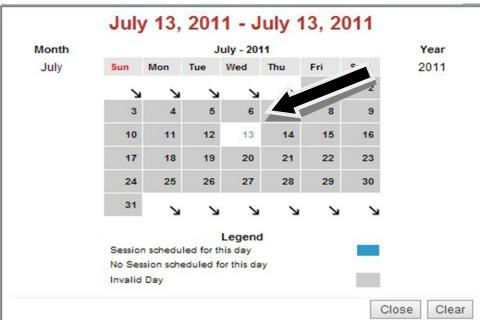

24. Select the **Country-State**, **City**, and enter in the **Address**. You can also use the advanced options if applicable to your session.

|                  |                       |                                      | ly 13, 20 |       |                    |     |
|------------------|-----------------------|--------------------------------------|-----------|-------|--------------------|-----|
| Country - State: | UNIT                  | UNITED STATES - District of Columbia |           |       |                    |     |
| City:            | WAS                   | WASHINGTON_DC                        |           |       |                    |     |
| Address:         | 1735 New York Ave, NW |                                      |           |       |                    |     |
| 2                | Start Tin             | PM 💌                                 | nced Or   | 3 🕶 : | nd Time<br>00 🔽 PM | ~   |
|                  | For this              | week only                            |           |       | ~                  |     |
| Sun              | Mon                   | Tue                                  | Wed       | Thu   | Fri                | Sat |
|                  |                       |                                      |           |       |                    |     |

25. Advance to the **Preview Course Settings** tab. It is imperative that you check all information for accuracy in this view. This is the LAST STEP before you submit your course for Pending Admin Approval

| CES Discovery         | / Training / - D                                   | 0100071311 / 2011                                                                                                    |
|-----------------------|----------------------------------------------------|----------------------------------------------------------------------------------------------------|
| Description:          | This course is intended to<br>CES Discovery.       | o instruct providers on how to submit their courses online using                                                                                                    |
| Learning Units:       | 2                                                  |                                                                                                    |
| Credit Designations:  | LU                                                 |                                                                                                    |
| Course Format:        | Instructor-led face-to-fac                         | be in the second second s |
| Contact Us:           | Additional contact inform<br>800-242-3837 Option 3 | ation for your course can go here: AIA CES Member Care: 1-                                                                                                    |
| Learning Objective 1: |                                                    | ve fields in order to receive approval by the AIA CES team. The<br>planation on the expected learning outcomes of the lessons.                                                                                                    |
| Learning Objective 2: | If your course is HSW<br>in these areas.           | , please keep in mind that 75% of the course content must be                                                                                                    |
| Learning Objective 3: | For HSW<br>topic areas.                            | three out of the four learning objectives must reflect HSW                                                                                                    |
| Learning Objective 4: | In order to receive appro                          | val from AIA, all four boxes must be filled in.                                                                                                    |

26. Finally, you will need to change the status of your course to **Pending Admin Approval** and select **Save**. If you leave your course in the **Draft Submission** status, it will not go into the queue for the CES team to review. Only leave your course in **Draft Submission** if you plan on coming back at a later date and making edits to the course submission. You will notice that once your status changes, it appears in the box below. You will receive an E-mail confirmation of this change and any other status changes, including **Course Approval** within 5-7 business days.

| Courses                                                                                                    | Rep                                                                                                    | port Atten                                                                                                    | lance                 | Reports                  |  |  |
|----------------------------------------------------------------------------------------------------|----------------------------------------------------------------------------------------------------|----------------------------------------------------------------------------------------------------|-----------------------|--------------------------|--|--|
|                                                                                                    | Course Ma                                                                                                    | anagemer                                                                                                    | t   Import            |                          |  |  |
| <ul> <li>Add New Course</li> <li>Course Basics</li> <li>Course Additional</li> <li>Session Basics</li> <li>Time &amp; Resources</li> <li>Approval Status</li> <li>Preview Course<br/>Settings</li> </ul> | If your Course is ready to be reviewed, plea<br>receive and email confirmation of this and a<br>For step-by-step instructions <b>Click here</b><br><i>*This is a popup. Please select CTRL while</i><br>Course Approva<br>New Course Approva | Edit Existing Course: CES Discovery Training<br>your Course is ready to be reviewed, please update your course status to " Pending Admin Approval and select Save. Y<br>ceive and email confirmation of this and any other status changes, including Course Approval. |                       |                          |  |  |
|                                                                                                    | Approval Status C                                                                                                    | Change Da                                                                                                    | ending Admin Approval | Previous Save<br>Comment |  |  |
|                                                                                                    | Draft Submission                                                                                                    | 07/13/2011                                                                                                    | McGuire, Roger        |                          |  |  |
|                                                                                                    |                                                                                                    |                                                                                                    | 1                     |                          |  |  |

For any questions, please contact CES Support at 800-242-3837 Option 3 or email cessupport@aia.org.